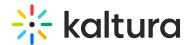

## **Organize & Find Your Files**

Last Modified on 12/21/2020 11:45 am IST

Create folders to keep your uploaded files or content organized. Then simply do a search to access those various files.

## **Create Folders**

- 1. Go to Files
- 2. Click the Add Folder button.
- 3. Enter in a folder name.
- 4. Click Save to create the folder.
- 5. Upload files to the folder by clicking the *Add Files* button.

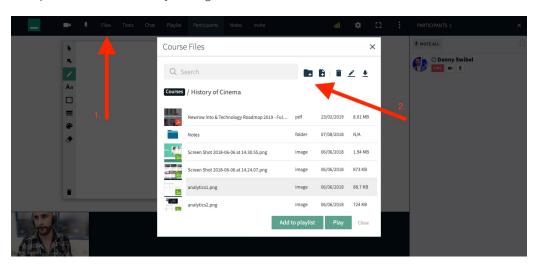

## **Local Search**

Search for files in the current folder.

- 1. Go to Files
- 2. Click the Search Field.
- 3. Enter in the name of the file or folder you are looking for.
- 4. Select the result.

## **Global Search**

Search for files throughout your entire Virtual Classroom.

- 1. Go to Files
- 2. Click the Search Field.
- 3. Select the checkbox corresponding to **Global Search.**
- 4. Enter in the name of the file or folder.
- 5. Select the result.

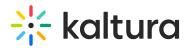

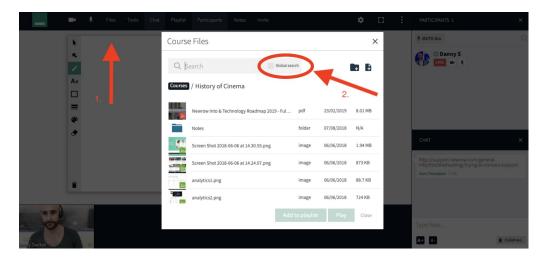